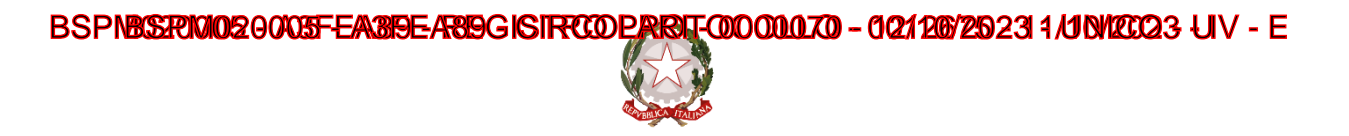

Ministero dell'istruzione e del merito

### **ALLEGATO A – Indicazioni per le segreterie scolastiche - Vademecum**

Con il presente Allegato si intende fornire alle segreterie scolastiche alcune indicazioni relative a: 1) Accesso degli utenti in Piattaforma; 2) Gestione Privacy; 3) Modalità di associazione/abilitazione degli utenti all'uso della Piattaforma.

### **1) Accesso degli utenti in Piattaforma**

La **Piattaforma**, in quanto strumento di lavoro essenziale al sistema scolastico, è **accessibile a tutte le Scuole tramite il sito [Unica](https://unica.istruzione.gov.it/)**. Per **accedere alla Piattaforma**, gli utenti possono utilizzare i **seguenti metodi di autenticazione**:

- Sistema Pubblico di Identità Digitale (SPID);
- Carta d'Identità Elettronica (CIE);
- Carta Nazionale dei Servizi (CNS);
- Identità digitale rilasciata da un altro Paese europeo (eIDAS).

Anche gli **studenti ancora minorenni** possono utilizzare il sistema d'identità digitale **SPID** in aggiunta alle altre opzioni. Per maggiori informazioni su SPID per minori e come richiederlo, lo studente potrà consultare il sito dell['Agenzia per l'Italia Digitale](https://www.agid.gov.it/it/agenzia/stampa-e-comunicazione/notizie/2022/03/07/agid-adotta-linee-guida-spid-minori).

Inoltre, in **via transitoria**, per il **periodo di dodici mesi**, ai fini dell'avvio della Piattaforma, per il **Dirigente Scolastico/Coordinatore**, **personale amministrativo** di segreteria scolastica e **studente di età superiore a dieci anni**, frequentante la scuola secondaria di primo e di secondo grado, sarà possibile l'**accesso** anche mediante le **credenziali rilasciate dal Ministero dell'istruzione e del merito**. Decorso tale termine di dodici mesi, la misura sarà oggetto di apposite valutazioni da parte del Ministero. I **genitori/esercenti la responsabilità genitoriale** possono **accedere ad Unica** solo dopo essere stati **associati dalla scuola** al profilo dei **propri figli/minori affidati**.

Gli **utenti beneficiari** che eseguono l'**accesso a Unica** utilizzando **credenziali** quali l'identità digitale rilasciata da un altro Paese europeo (**eIDAS**), o le credenziali definite in fase di registrazione all'**area riservata del Ministero**, sono **abilitati** ad accedere ad Unica **dal personale amministrativo di segreteria scolastica**, tramite specifiche funzioni all'interno del **SIDI**. Gli **studenti** che eseguono l'accesso tramite Sistema Pubblico di Identità Digitale (**SPID**), la Carta d'Identità Elettronica (**CIE**), o la Carta Nazionale dei Servizi (**CNS**), sono invece **abilitati in modo automatico**.

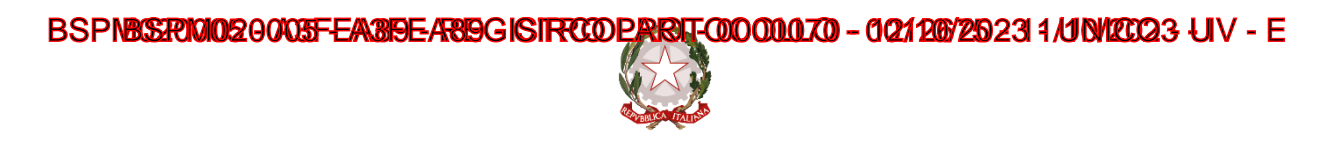

Ministero dell'istruzione e del merito

### **2) Gestione Privacy**

**Prima dell'accesso** al proprio profilo nella Piattaforma, vengono **sottoposte agli utenti** le **informative** ai sensi degli articoli 13 e 14 del GDPR, relative ai **trattamenti dei dati personali** realizzati, nonché il documento di *terms and condition* che disciplina i **termini e le condizioni generali** che regolano i rapporti tra i titolari e gli utenti, nonché tra gli utenti medesimi.

Spetta alle **Istituzioni Scolastiche** la **titolarità dei Trattamenti** realizzati ai fini dell'erogazione dei singoli servizi digitali E-Portfolio e Docente Tutor, ciascuna rispetto alla propria utenza di riferimento. In tale ambito, il **Ministero dell'istruzione e del merito** agisce quale **Responsabile del Trattamento**, ai sensi dell'articolo 28 del Regolamento (UE) 2016/679 del Parlamento europeo e del Consiglio del 27 aprile 2016 (GDPR), nell'attività di gestione dell'infrastruttura attraverso la quale le Istituzioni Scolastiche erogano i servizi medesimi. In fase di primo accesso alla Piattaforma, il **Dirigente Scolastico/Coordinatore** prende visione delle informative *privacy*, del documento di *terms and condition* e della disciplina relativa ai ruoli e alle responsabilità dei soggetti coinvolti nel trattamento dei dati personali eseguito nell'ambito dei servizi digitali messi a disposizione di studenti e famiglie tramite la Piattaforma.

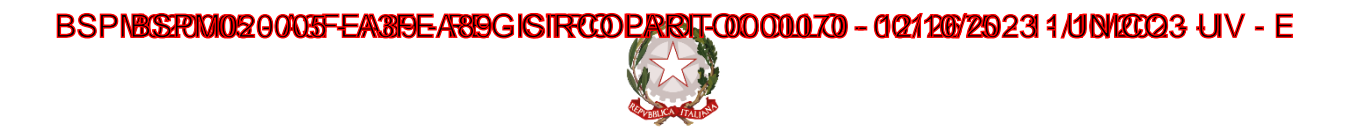

Ministero dell'istruzione e del merito

**3) Modalità di associazione/abilitazione degli utenti all'uso della Piattaforma**

# **A. ASSOCIAZIONE GENITORI / ESERCENTI LA RESPONSABILITÀ GENITORIALE – STUDENTI**

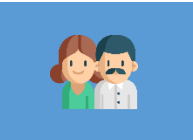

Le Segreterie scolastiche effettuano l'associazione dei genitori / esercenti la responsabilità genitoriale agli studenti, utilizzando le **funzioni disponibili all'interno dei software messi a disposizione delle scuole da parte dei fornitori dei c.d. "pacchetti locali"**.

Se la segreteria è impossibilitata a svolgere tale operazione, l'associazione dei genitori / degli esercenti la responsabilità genitoriale agli studenti può essere effettuata autonomamente su SIDI, come di seguito riportato:

- $\Box$  Accede nella sezione SIDI "E-Portfolio / Curriculum studente" ed entra nella sezione "Associazione Genitore / Esercenti la responsabilità genitoriale"
- $\Box$  Cerca il genitore / esercente la responsabilità genitoriale per Codice fiscale. È possibile registrare l'anagrafica del genitore nella sezione SIDI "E-Portfolio / Curriculum studente" / "Anagrafica genitore" indicando i dati anagrafici obbligatori (nome, cognome, Codice fiscale e *email*) ed ulteriori dati facoltativi
- $\Box$  Inserisce la nuova associazione dello studente al genitore / esercente la responsabilità genitoriale precedentemente selezionato ricercandolo per anno di corso e classe di riferimento
- $\Box$  In caso di trasferimento dello studente ad altra scuola, la segreteria cancella l'associazione genitore – studente per permettere alla scuola di nuova frequenza di registrare eventualmente l'associazione.

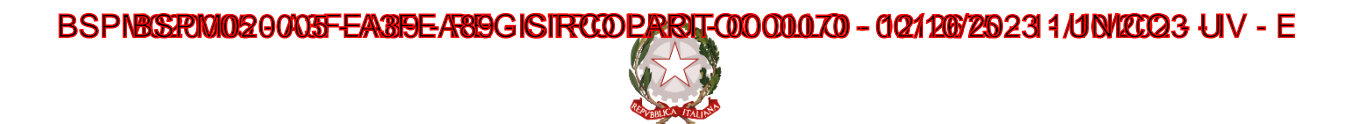

Ministero dell'istruzione e del merito

### **B. ABILITAZIONE DOCENTI**

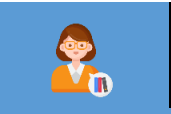

La Segreteria scolastica procede successivamente ad abilitare i docenti alla piattaforma Unica, associandoli alle proprie classi di riferimento, utilizzando le **funzioni disponibili all'interno dei software messi a disposizione delle scuole da parte dei fornitori dei c.d. "pacchetti locali"**. Se la segreteria è impossibilitata a svolgere tale operazione, l'associazione dei docenti alle classi può essere effettuata autonomamente tramite le funzioni SIDI, come di seguito riportato:

- ☐ Accede nella sezione SIDI "E-Portfolio / Curriculum studente" ed entra nella sezione "Abilitazione Docente";
- ☐ Abilita un nuovo docente attraverso due modalità differenti:
	- a. Digitando il Codice fiscale del docente nella barra di ricerca e selezionando l'anno di corso e la classe della scuola di riferimento a cui associarlo;
	- b. Selezionando da un elenco riportante i docenti in servizio presso l'Istituzione scolastica, quelli che intende abilitare. Successivamente associa a quest'ultimo le classi di riferimento\*.

\*Opzione prevista solo per le scuole statali.

☐ Se necessario, la segreteria può modificare o rimuovere l'associazione tra il docente e la classe.

*I docenti di ruolo ed i docenti con contratto di supplenza annuale possono essere abilitati con entrambe le modalità sopra descritte, mentre i docenti con contratto di supplenza breve e saltuaria possono essere abilitati esclusivamente attraverso l'inserimento del Codice Fiscale.*

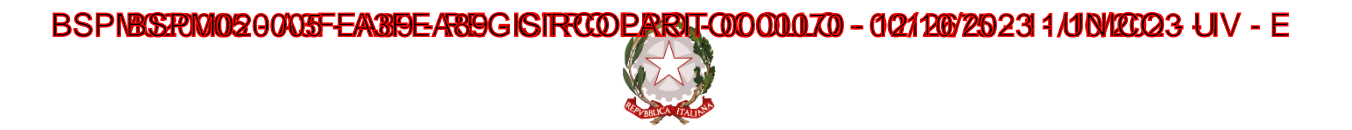

Ministero dell'istruzione e del merito

## **C. ABILITAZIONE STUDENTI**

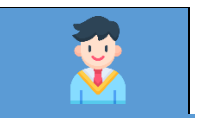

Si ricorda alle Segreterie scolastiche che, qualora gli **studenti** accedessero ad Unica **tramite SPID, CIE e CNS**, **l'abilitazione avviene in maniera automatica**.

Analogamente, è prevista **l'abilitazione automatica** per tutti gli studenti che hanno acceduto entro i **precedenti due anni con credenziali IAM alla piattaforma "Alternanza scuola – lavoro" per svolgere il corso sulla sicurezza** e che frequentano ancora la medesima Istituzione scolastica.

Contrariamente a quanto sopra riportato, la Segreteria scolastica deve procedere **tramite le funzioni SIDI** all'abilitazione degli studenti che, nel corso del tempo, effettuano **per la prima volta l'accesso a Unica con le credenziali IAM**, come di seguito riportato:

- ☐ Accede nella sezione SIDI "E-Portfolio / Curriculum studente" ed entra nella sezione "Abilitazione Studente";
- $\Box$  Seleziona l'anno di corso e la classe dello studente:
- $\Box$  Seleziona gli studenti da abilitare.

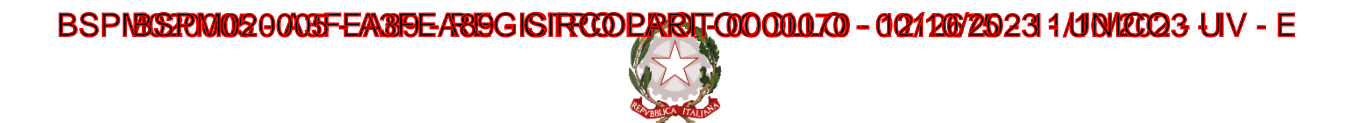

Ministero dell'istruzione e del merito

### **D. ASSOCIAZIONE DOCENTE TUTOR**

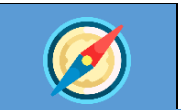

Una volta effettuato l'atto di nomina dei docenti tutor della propria Istituzione scolastica, la segreteria procede all'**abilitazione degli stessi ad Unica**, **tramite apposite funzioni SIDI**, **associando a ciascuno di essi i propri studenti**, come di seguito riportato:

- ☐ Accede nella sezione "E-Portfolio / Curriculum studente" del SIDI ed entra nella sezione "Associazione Docente tutor";
- ☐ Inserisce una nuova associazione tra il docente tutor e uno studente/più studenti, attraverso due modalità differenti:
	- a. Inserendo il Codice Fiscale del Tutor da assegnare;
	- b. Inserendo il cognome e nome del Tutor da assegnare.

Seleziona lo studente/gli studenti da associare al docente tutor, ricercandoli per anno di corso e classe di riferimento.

☐ Nel corso dell'anno la segreteria può cambiare l'associazione dei docenti tutor agli studenti.

*Pre-requisito necessario all'associazione del docente tutor agli studenti è la conclusione della formazione dedicata e l'associazione del docente ad almeno una classe dell'Istituzione scolastica. Per ulteriori informazioni al riguardo, fare riferimento ai manuali dedicati presenti all'interno di SIDI.*